# Quick *Start* Guide

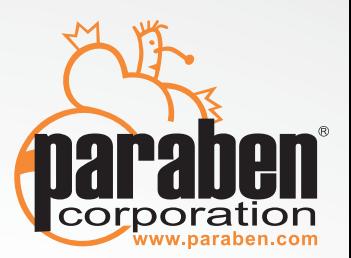

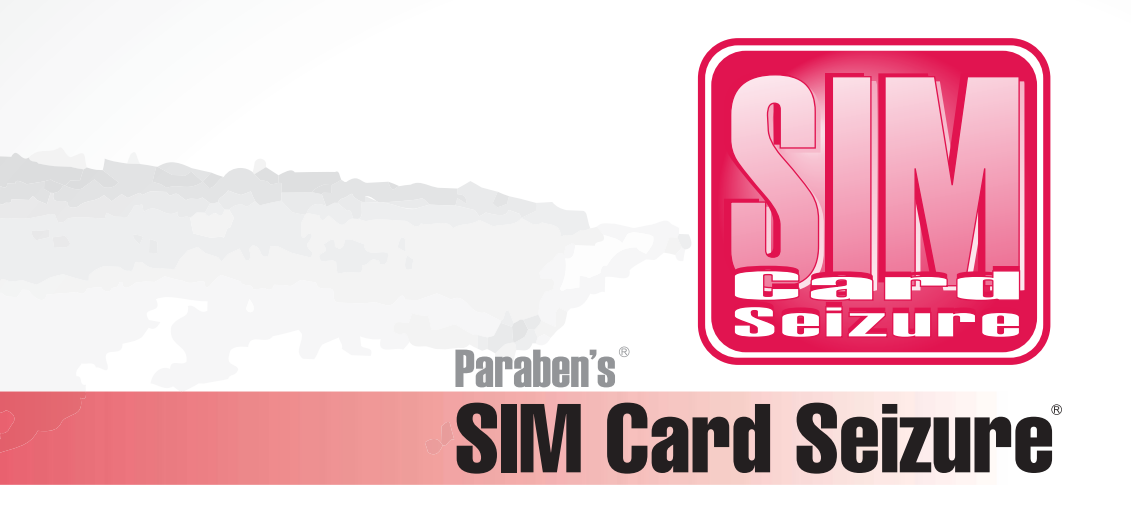

For use with Microsoft<sup>®</sup> Windows<sup>®</sup> XP/Vista/7

# Paraben's SIM Card Seizure

# **Getting Started Guide**

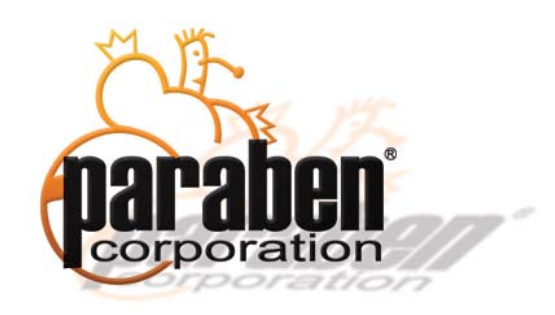

### **Contact Information**

USA

**After Hours Support Main Fax** 1.801.369.8210 1.801.796.0610

**Email Support Main E-mail** forensicsupport@paraben.com forensics@paraben.com

**Mailing Address <b>Forensic Support Product Information** P.O. Box 970483 Business Hours: Main Phone Orem, UT 84097-0483 9:00 AM to 5:30 PM MST 1.801.796.0944

### **Table of Contents**

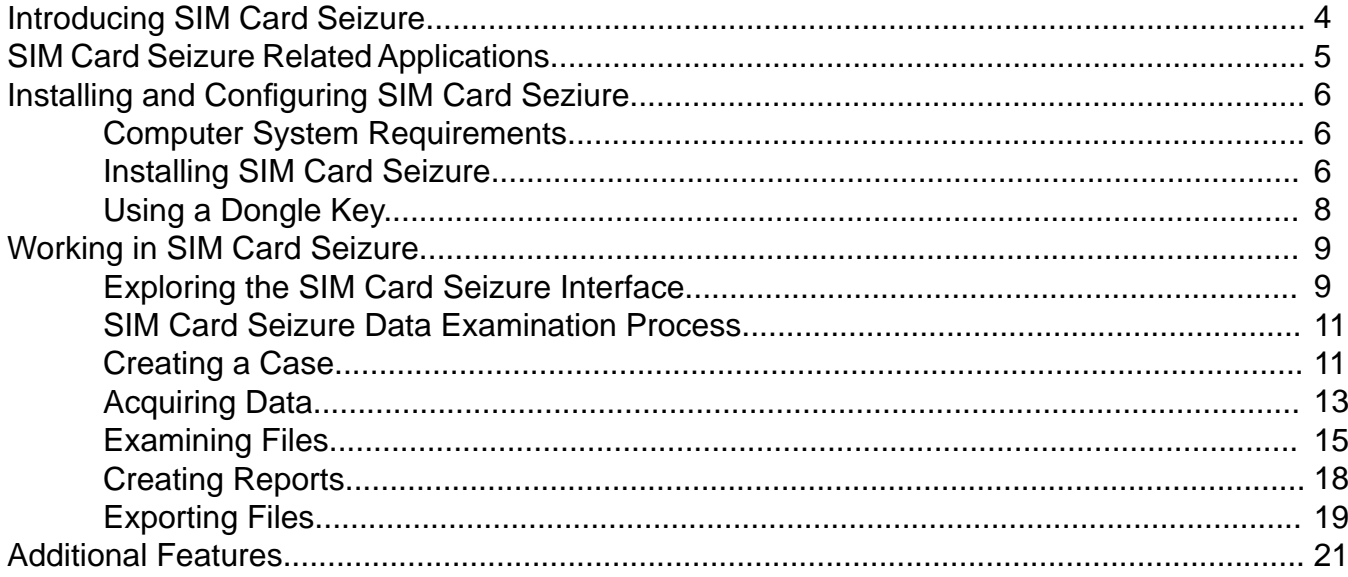

### **Introducing SIM Card Seizure**

Paraben SIM Card Seizure is a comprehensive forensics tool that lets you have access to the data contained on SIM cards without affecting its integrity. It is designed to retrieve data such as phone numbers, addresses, dates, times, etc and provide ways of searching and adding bookmarks to the data.

SIM Card Seizure is a very useful tool for acquiring and examining this information, and will be extremely valuable in your investigations.

### **SIM Card Seizure Related Applications**

Paraben makes another application related to SIM Card that let you examine other types of mobile devices quickly.

#### **Paraben's Device Seizure**

The program developed by Paraben for acquiring information from SIM cards, mobile phones, PDAs, iPhones, and GPS devices.

## **Installing and Configuring SIM Card Seizure**

The installation process has two parts:

- **Installing**
- **Licensing**

Without a license, SIM Card Seizure can be used for 30 days or 23 uses. This section outlines the installation process.

### **Computer System Requirements**

The following computer system requirements are needed to use SIM Card Seizure.

- Operating system: Microsoft Windows 2000 or later 32 bit OS.
- RAM: 1 GB, (1.5 GB recommended)
- .Net Framework version 2.1 or later.

### **Installing SIM Card Seizure**

When you place the installation CD in your computer, the auto-run feature launches the installation program that guides you through the installation process. If the auto-run feature needs to be started manually, you can click autorun.exe in the root directory of the installation CD.

#### **To install SIM Card Seizure:**

1. On the welcome screen, click **Install Now**

- 2. When the install wizard displays, click **Next**.
- 3. Accept the license agreement, and then click **Next**.
- 4. Do one of the following:
	- Type the location on the folder where you want to install SIM Card Seizure, and then click **Next**.
	- Click **Browse** and select the location of the folder where you want to install SIM Card Seizure, and then click **Next**.
	- Click **Next** to keep the default location.
- 5. Select whether you would like to install the complete program or customize the install. With a custom install, you can select which features to install. Click on the **Next** button.
- 6. You are now ready to begin the installation. Click on the **Install** button.
- 7. Driver installation is performed during the installation.
- 8. The SIM Card Seizure Installation is now complete. Please visit Paraben's Registration Site to register your product.

## **Using a Dongle Key**

You will receive a dongle from Paraben with the license installed. If you need to update a dongle that you use for another Paraben application, call Paraben technical support.

### **Working in SIM Card Seizure**

When your license key is in place, you can begin using SIM Card Seizure. If you have not yet obtained a license, SIM Card Seizure functions for 30 days or 23 uses.

### **Exploring the SIM Card Seizure the Interface**

The SIM Card Seizure has four main information panes as shown in the following image.

The panes are:

- Case pane Upper left Displays the data stored in the case in a tree-view structure.
- Viewer pane Upper right Displays the data in a parsed or unparsed format. Depending on the data type, Text viewer, Hex viewer, Image viewer**,** or Grid viewer will be available.
- Properties pane Lower left Displays acquired data properties including hash codes, size, manufacturer, etc.
- Attachments pane  $-$  Lower right  $-$  Displays files attached to the case.
- Bookmarks– Lower right Displays information about all bookmarks that were made allowing you to move easily through the case.
- Search Results pane– Lower right Displays the results of performed searches.

**NOTE:** You can add, remove, or resize panes as you work to see more or less information. If you want to reset the display to the default settings, in the main menu you can click **View** > **Restore Layout.**

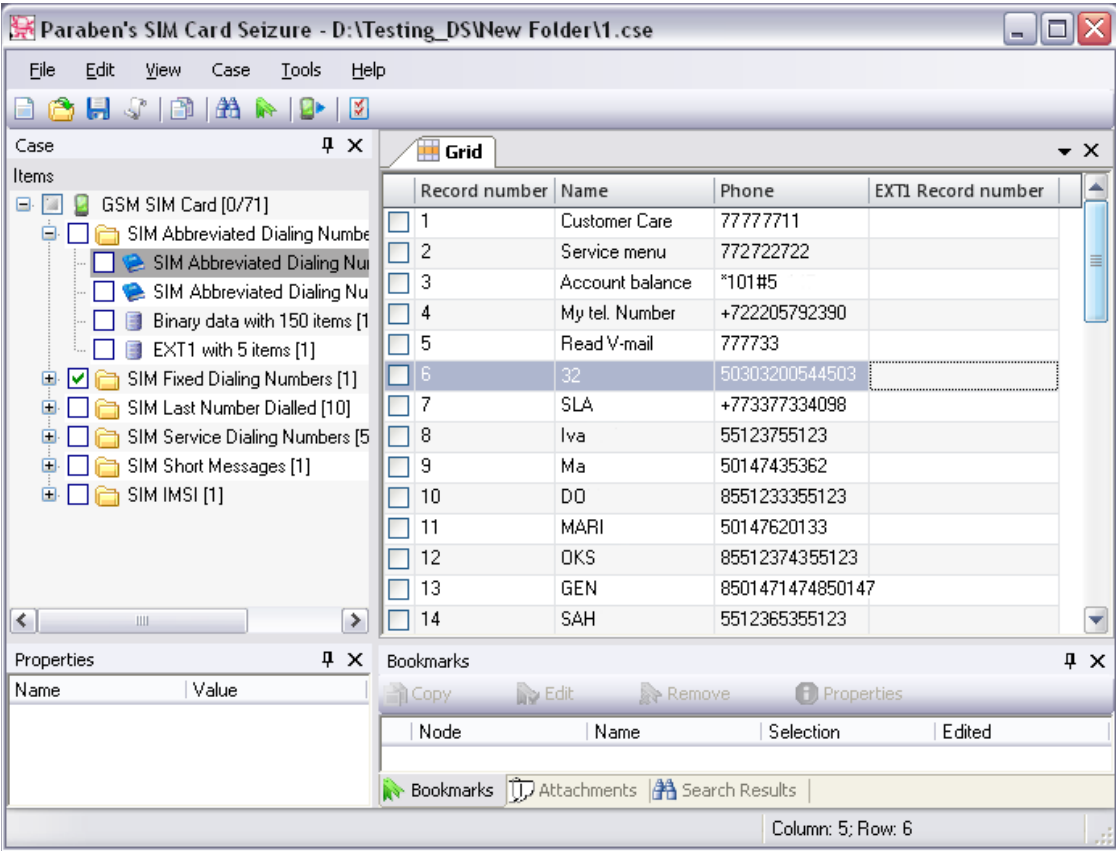

### **SIM Card Seizure Data Examination Process**

When you work in SIM Card Seizure, there are several functions that you need to be familiar with and perform in order to store and examine the evidence. The functions include:

- Create a case
- Acquire data
- Examine data
- Create reports
- Export data

Each of these is outlined in this guide, but more comprehensive information is available in the help files that are located in SIM Card Seizure under the Help menu.

### **Creating a Case**

When you initially start SIM Card Seizure, you need to create a case. There are two ways of creating a new case:

- **Automatic**
- **Manual**

**To create a new case automatically,** click on the **Create Case** button on the Welcome page that appears at SIM Card Seizure start-up. The **case<n>.cse** case is created automatically in the folder defined in the SIM Card Seizure options. The Acquisition wizard opens. If you cancel the acquisition, the case is deleted.

#### **To create a new case manually:**

- 1. In the main menu, click **File** > **New Case** or in the tool bar, click the New Case icon. ( ) or use the hotkeys **CTRL+N**.
- 2. The standard **Windows New Document** dialog appears so you can navigate to the location of the new case and type its name. You may press the **Enter** key or the **Save** button in the Windows New document dialog window.
- 3. The **Paraben's SIM Card Seizure Case Information wizard** opens automatically. In this window you can enter information about the case.

**NOTE:** This information displays in reports that you create. Filling it can be done at any time, so you can skip this stage by clicking on the **Cancel** button.

### **Acquiring Data**

After creating your case, you need to acquire data from your SIM Card.

Data acquisition is the automatic collection of data from the SIM Card. It starts using a SIM Card reader to connect the SIM card to the computer and ends when the folder, (*with a name corresponding to the name of SIM card containing the acquired data*), is added to the currently opened case.

Acquisition process consists of two steps:

- Preparation steps: Preparing your SIM Card for acquisition.
- Acquisition step: Reading data from the SIM card.

#### **Preparation step**

- 1. Turn off the phone.
- 2. Take the SIM card out of your phone.
- 3. Put it into the card reader. Be careful to insert it properly. Follow the instructions for the card reader.
- 4. Connect the card reader to the computer.
- 5. If you use the USB card reader make sure that the proper drivers are installed. You can install them using the SIM Card Seizure installation.

#### **Acquisition step**

- 1. In the main menu, select **Tools > Data Acquisition** or click the **Data Acquisition** icon . You can also click on the **Create Case** button on the Welcome page on program start-up (the case will be created automatically).
- 2. The **Paraben's SIM Card Seizure Acquisition wizard** opens. Click on the **Next** button on the Welcome page.
- 3. Select the type of connection of the card reader to the computer. Click on the **Next** button.
- 4. Select data that will be acquired. Use the Select All/Unselect All buttons to make quick selection/discard all selections.
- 5. If the card is locked by the PIN code, you need to type it in the PIN code page and click the **Next** button.

**CAUTION:** you only have 3 attempts to enter the PIN code. After that, the PUK code will be requested. Enter the PUK code and a new PIN-code.

6. The acquisition starts.

## **Examining Files**

After acquiring data, the next step, obviously is to examine it to determine what you have acquired. SIM Card Seizure gives you several options for examining files and data sources. These include the following tools:

- Grid viewer: It allows you to view parsed text data such as Abbreviated Dialing numbers or Short messages.
- Text viewer and Hex viewer: It allows you to view not parsed text data.

#### **To view parsed text data:**

- 1. In the Case pane, expand the folders until you reach the file you want to look at.
- 2. The file content is displayed in the Viewers pane in the grid form.
- 3. You can define columns width, columns order, and perform grouping and sorting of data in the grid.

#### **To view not parsed text data:**

- 1. In the main menu, click **View** > **Viewers**, and ensure that all viewer options are selected.
- 2. In the Case pane, expand the folders until you reach the file you want to look at.
- 3. The file content is displayed in the Viewers pane. Select the appropriate tab to see information in the format you want.
- 4. Click the edge of the pane to resize it if necessary.

#### SIM Card Seizure Getting Started Guide **15**

### **Creating Reports**

SIM Card Seizure lets you export six different standard reports. The reports include the following:

- **HTML Tree View Report:** A file in HTML format (\*.html) with easy navigation and clearly shown tree structure
- **HTML Simple Report:** A file in HTML format (\*.html) in which all data is displayed in a series
- **HTML Investigative Report:** A file in HTML format (\*.html) specially designed for convenient printing of case data.
- **Simple Text Report:** A file in text format (\*.text) in tab delimited format
- **Simple \*.csv Report:** A file in \*csv format, in which data is represented in the form of the tables and can be opened by Microsoft Office Excel.
- Excel Spreadsheet Report: A file in the \*.xls format, in which data is represented in the form of the Microsoft Office Excel spreadsheets

When you create reports, you can select specific files or rows in grids that you want to add to the report. You can select this information by checking the boxes to the left of the files in the Case pane and boxes to the left of the rows in the grid viewer. You can also add all data from the case to the report without checking anything.

Besides, you can add case information and bookmarks to the report.

#### **To create reports:**

- 1. If you want to create a report that shows specific data, navigate to the data in the pane and check the corresponding boxes or open data in the grid viewer (for parsed data only) and check the boxes near the rows.
- 2. Select File > Generate Report in the main menu or click the Generate Report button the toolbar or use the **CTRL+R** hotkeys.
- 3. The **Paraben's SIM Card Seizure Report Wizard** opens. Click on the **Next** button.
- 4. Select the format of the report. Click on the **Next** button.
- 5. Define report options:
	- **Exported data:** Define whether **Entire Case** or **Selected Items Only** will be exported.
	- **Include case information:** Select this option if you want to see the information about the case and its hash codes in your report.
	- **Include attachments:** Select this option if you want to see attached files in the report.
	- **Open report after generating:** Select this option to open the generated report automatically.
	- **Bookmark Sorting Type:** In the drop-down list, select the type of Bookmarks sorting in the report.
- 6. Click on the **Browse** button **the state of the report's name and its location. Click on the Next** button.
- 7. Check the selections you made. If something is wrong click **Back**, if everything is correct click the **Next** button.
- 8. Report generation starts.

## **Exporting Files**

SIM Card Seizure lets you export data from the case as separate files and export selected rows of the grid to CSV. You can use the check boxes in the Case pane to select which files and folders you want to export.

#### To export one node contents as a separate file:

- 1. Select the node to be exported.
- 2. In the main menu select **File > Export To** or use the hotkeys **CTRL+E** or right-click on the name and select **Export To.**
- 3. Define the location of the exported file.

#### **To export grid content to CSV:**

- 1. Manage the grid to make all necessary columns visible and to hide all unnecessary columns. Define the columns' order.
- 2. Select the rows, to be exported. Use the SHIFT and CTRL keys for multi-selection.
- 3. Right-click and select **Export Selected Rows to CSV**.
- 4. Define the location and name of the created CSV file.
- 5. Data is exported.

#### **To export a case or a part of the case:**

- 1. If you export specific data, navigate to the data in the pane and check the corresponding boxes.
- 2. In the main menu, select **File > Batch Export**.
- 3. The **Paraben's SIM Card Seizure Export Wizard** opens. Click on the **Next** button on the Welcome page.
- 4. Select **Export type** for the data you want to export. Select **Common export** to export the case to separate files and folders as they are. Select **Export to archive** to export the case to an archive. In this case, folders and files will be present, but they are stored in one archive file. Click on the **Next** button.
- 5. Select **Export mode** for the data you want to export: the entire case or the selected items only. Click on the **Next** button.
- 6. Click on the **Browse button <u>the</u>** to select the destination folder for the **Common export** type. In this folder, another folder with the name of the case will be created automatically. For the **Export to archive** export type, an archive name and path are required. Click on the **Next** button.
- 7. Check the information you have entered (if it is not correct, you can return by clicking **Back**). If it is correct, start exporting by clicking the **Next** button. All data will be exported in its original format.
- 8. Export starts.

### **Additional Features**

This quick start guide has the basic features you need to begin working in SIM Card Seizure. However, SIM Card Seizure has a powerful set of additional features that you can use to make your analysis easier and more complete. These are listed in this section with a brief description. Complete documentation for each is available in the SIM Card Seizure help files.

- Search Lets you look for text strings and data in the hexadecimal format in the case.
- Viewing data with external viewers Lets you open data with external viewers without exporting it.
- Bookmarks Lets you create bookmarks to navigate in the case quickly.
- Attachments  $-$  Lets you attach external files to the case.

SIM Card Seizure Getting Started Guide **23**